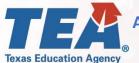

# Annual Financial Report (AFR) Due Date Extension Waiver: Instructions

### June 25, 2020

#### (512) 463-9000

#### disasterinfo@tea.texas.gov

## tea.texas.gov/coronavirus

f 🕑

Please visit TEA's webpage on State Waivers to access general information about the waiver process: <u>https://tea.texas.gov/texas-schools/waivers/state-waivers</u>

Please also review Waiver Process FAQ for information on how to access TEAL for the purposes of submitting a waiver request:<u>https://tea.texas.gov/sites/default/files/Waiver%20Process%20FAQ.pdf</u>

- 1. Once in the TEAL waiver application, under the "Create New Waiver" tab, select the waiver type "Other Waiver" to create and submit a waiver request for *an AFR Due Date Extension waiver due to the circumstances related to COVID-19*.
- **2.** Please complete the LEA contact information, including filling in the date the board approved the waiver request.
- **3.** For the section titled "Waiver Description" please use the language:

"Waiver from the AFR November 27<sup>th</sup> due date requirements due to COVID-19"

**4.** For "General Questions #1", please use the language:

"Waiver from the Annual Financial Report November 27<sup>th</sup> due date requirements for the

2019-2020 fiscal year due to COVID-19"

- 5. For "General Questions #2", please enter "N/A"
- 6. For "General Question #3", please use the language:

"TEC 44.008 and applicable rules in TAC 109.23 and the Financial Accountability System Resource Guide"

- 7. For "General Question #4", please enter "N/A"
- 8. For "General Question #5", please enter "N/A"
- 9. For "General Question #6", please enter "N/A"
- 10. For "Requested Years", please select only "2020-2021"
- **11.** For "LEA Attachments", please include the Board agenda from meeting in which the waiver application request was approved.
- 12. Please submit your completed waiver. For a *District Editor*, at the end of the waiver application you will find a Complete & Route button. This will route the application to your Superintendent for review and approval. For a *District Superintendent*, at the end of the waiver application you will find a Review and Submit button. This will take you to a review and submit details page. If the application is complete and ready for submission, select the Submit to TEA button.